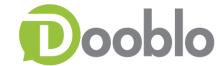

# STG Android User Guide

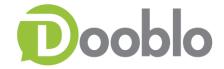

# **Table of Contents**

| General                    | 3  |
|----------------------------|----|
| Installation Instructions  | 3  |
| Login information          | 4  |
| Main Screen                | 5  |
| Survey Main Screen         | 7  |
| Working Tabs               | 9  |
| Conducted                  |    |
| Quotas Management          | 9  |
| 6 Weeks History            |    |
| Tasks Assigned to Surveyor | 12 |
| New Version Upgrade        |    |

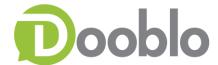

## **General**

One of our supported platforms are android based devices.

With this guide you will be able to learn more about STG Android and how to work with it.

## **Installation Instructions**

There are 2 methods to install the STG application

- 1. Google play Store
  - 1.1. On your device go to 'Google Play Store' and search for 'Survey To Go'

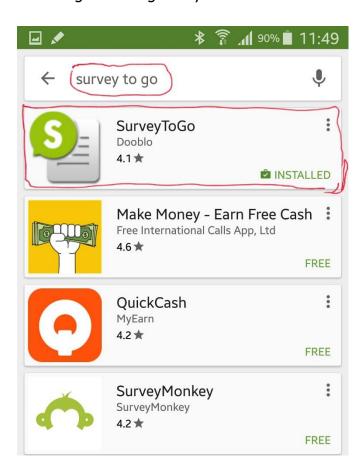

2. APK installation link – Click on this link to install our public version - <a href="https://stg.dooblo.net/ws/android/stg.apk">https://stg.dooblo.net/ws/android/stg.apk</a>

**PLEASE NOTE:** There are some organizations that use dedicated installation links, when in doubt please contact your Organization Field Management Team

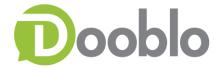

# **Login information**

On the login information enter your credentials and click 'Login'

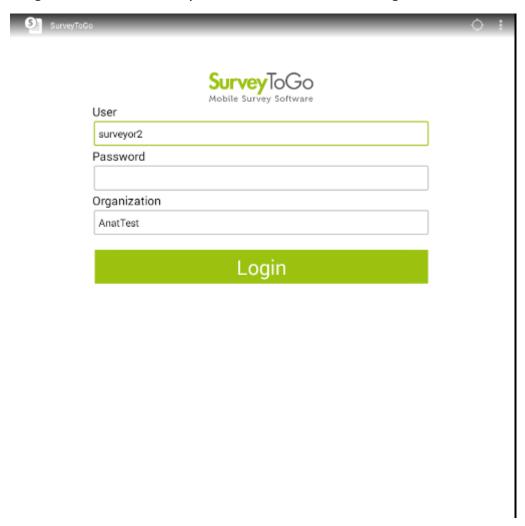

• **Please Note**: you can still send logs to support even if you are not logged in by clicking The three dots in the upper right corner 'About' and then 'Send logs to Support'

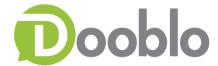

## **Main Screen**

In the main screen you will find the following:

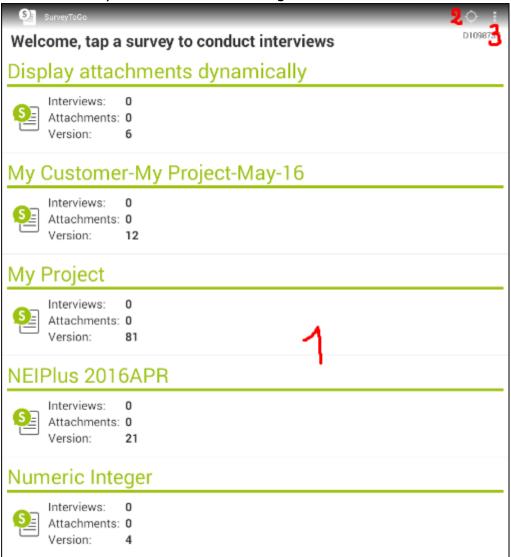

- 1. List of Surveys currently assigned to you
- 2. GPS Location indication Indication whether the GPS is captured.
  - 2.1. Circle Full GPS available
  - 2.2. Circle Empty No GPS available

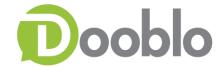

3. Additional Options Menu – once you click a window will be opened on the bottom of the screen

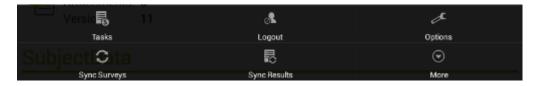

- 3.1. *Tasks* Tasks assigned to surveyor for a certain project, please refer to <u>`Tasks Assigned to Surveyor'</u> chapter.
- 3.2. *Logout* logging out of the system
- 3.3. *Sync Surveys* Click this option when you would like to manually sync for new surveys or Field manager informs you of an updated version of a survey.
- 3.4. *Sync Results* Click this option when you would like to manually sync the results on your device.
- 3.5. *More* Click on the More and then About option to:
  - 3.5.1. Get the STG Android version
  - 3.5.2. Send the logs to support

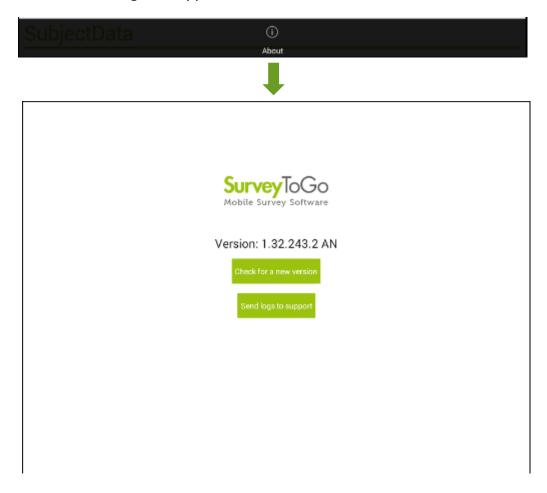

3.6. *Options* – Used mostly by Organization Administrators.

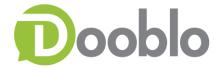

## **Survey Main Screen**

In the main screens click on the survey you would like to complete.

The following screen will appear:

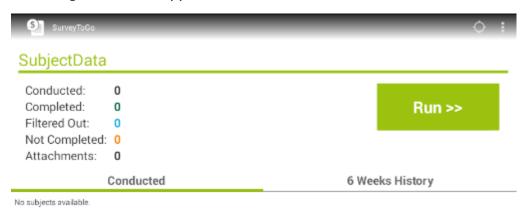

## **Survey Name**

- Conducted Amount of surveys conducted for this survey
- Completed Amount of surveys completed for this survey
- Filtered Out Amount of surveys filtered for this survey
- Not Completed Amount of surveys not completed for this survey
- Attachments Amount of attachments collected for this survey

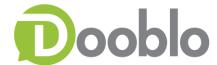

## **Other Activities**

- Click on 'Run' to start the survey
- Additional Options Click on the 3 dots (Additional Options) on the bottom a 'Preview' Window will appear.

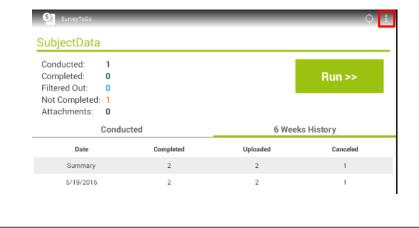

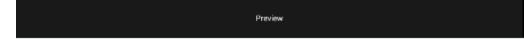

Clicking on the 'Preview' will show a summary of the survey questionnaire.

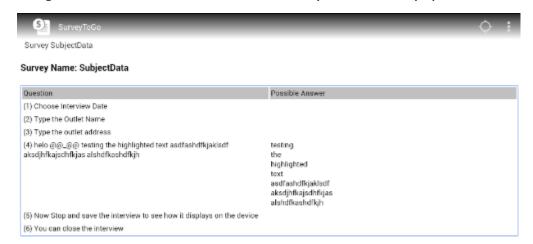

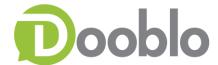

## **Working Tabs**

#### Conducted

List of all interviews conducted on the device. Here you will see Saved interviews, Incomplete Interviews.

- Date The date the interview started
- o Device Index The device index that the interview was conducted on.
- Subject Platform that this interview was conducted on
- Additional info Comments for the surveyor sent from QA Managers, Field Managers.
- <u>Please note</u> Usually when the auto sync is turned on the interviews will be shown for a brief minute and then disappear.

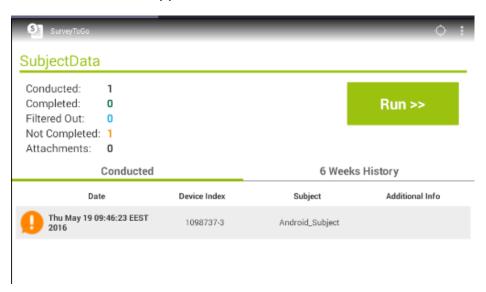

#### Quotas Management

When quotas are assigned to a survey each surveyor can track and control those quotas.

In the survey Main screen a new tab called 'Quotas' will be shown.

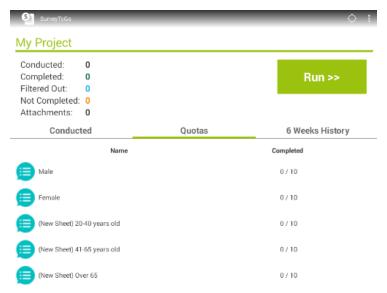

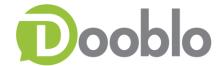

Once an interview has been completed this table will be updated with the quotas that were captured and you will be able to monitor if you have reached your quotas or not.

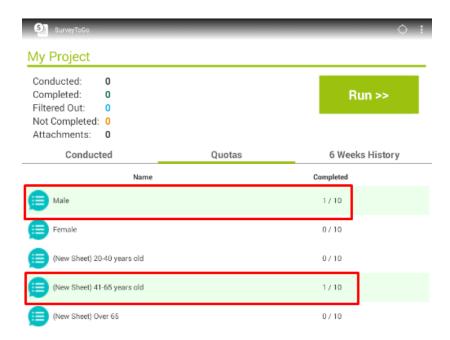

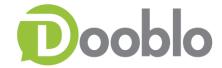

#### 6 Weeks History

The 6 weeks history screen shows us in summary what happened for each survey that we have used.

This information is for indication only and show a breakdown of the interviews for a survey and device:

- Date Date the interview was conducted
- Completed Total interviews completed for the survey on the device
- *Uploaded* Total interviews uploaded for this survey on the device
- Canceled Total interviews canceled for this survey on device

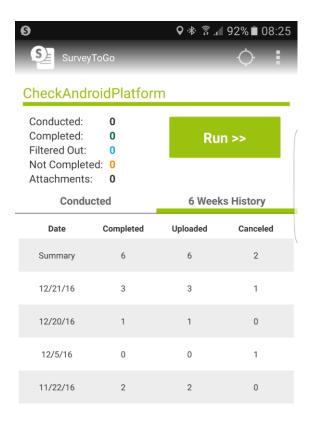

When looking at the numbers you should note the following:

- 1. The totals for each column might not match It could be that a survey will be completed at a certain day and be uploaded the following day.
- 2. In surveys that you had a lot of activity it might show less than 6 weeks.

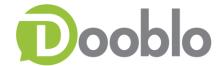

## **Tasks Assigned to Surveyor**

As explained above the tasks are interviews that are assigned to a surveyor based on a specific location that the field manager would like them to perform.

1. In the options menu – the first left upper choice is 'Tasks'.

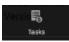

Usually the tasks will appear automatically after login to the application.

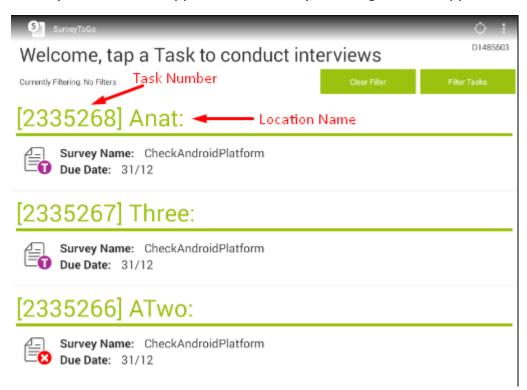

#### 2. For each Task:

- Task Number The task number (2335268)
- Location Name The name of the location for this task (Anat/Three/ATwo)
- *Task Name* Additional information that can be seen next to the location name when the task is viewed on the device.
- Survey Name the name of the survey the task is related to (SubjectData)
- Due Date The due date to complete the task. (30/06)

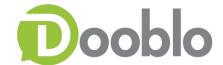

Task ID Location ID

All

3. Task Filters – Click on Filter Tasks to get the list of fields to filter by.

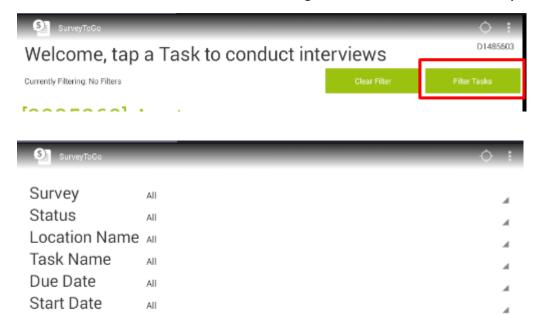

3.1. *Survey* – When working with several surveys you can choose a specific survey to see only his related tasks.

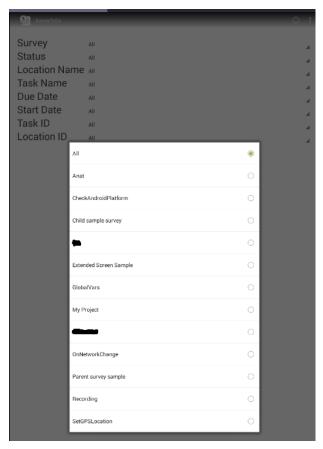

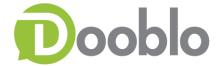

## 3.2. Status – Filter by Task status

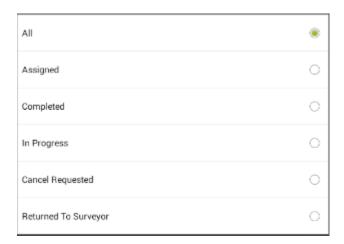

3.3. Location Name - Filtering by a certain location

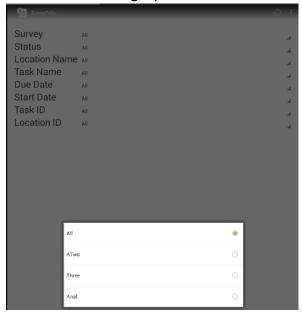

- 3.4. *Task Name* Filtering by a Task name
- 3.5. Due Date Filtering by Due Date helpful to finish the soon to end tasks first.

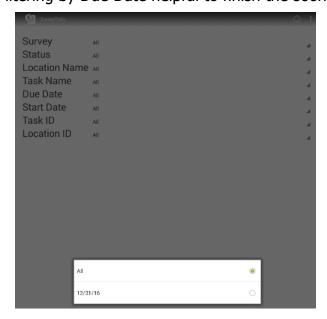

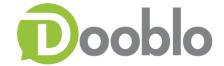

- 3.6. Start Date Filtering by a Task start date
- 3.7. Task ID If known you can search and filter by a task ID

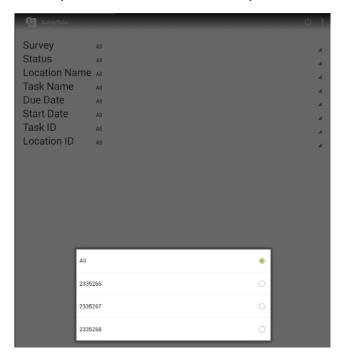

3.8. Location ID - If known you can search and filter by Location ID

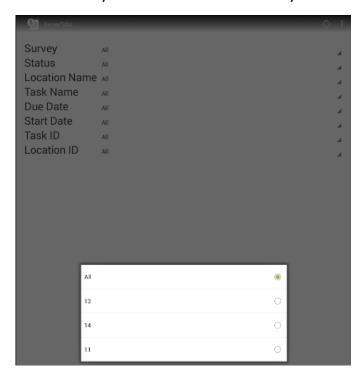

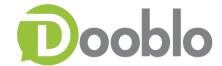

#### 4. Task Statuses

- 4.1. 🗟 Task Completed
- 4.2. 🔓 Task Assigned
- 4.4. 🙀 Task Cancelled
- 5. Clicking on one of the tasks will open the interview.
  - Start Start the interview
  - Comments Write a comment to the Field Management or QA Team

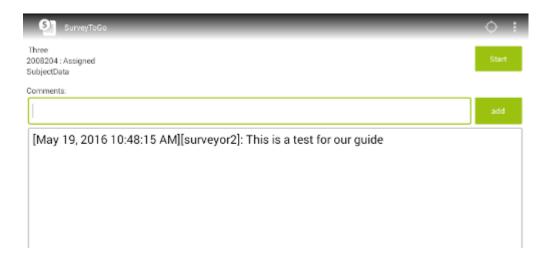

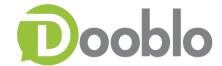

6. Task Options button – Click on the 'Option dots'

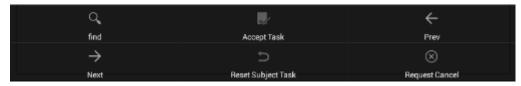

- 6.1. Find Search for a specific string in the interview.
- 6.2. *Accept Task* Accept the task.
- 6.3. *Prev* Return to the previous page
- 6.4. *Next* Continue to the next page
- 6.5. *Reset Subject Task* Once an interview has started you are able to reset it, once clicked a pop up window will ask to confirm.

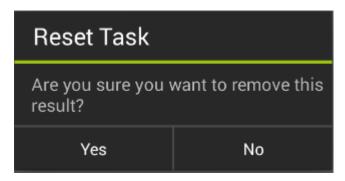

6.6. *Request Cancel* – request permission to cancel the task, in the pop window give a short description for the cancellation reason.

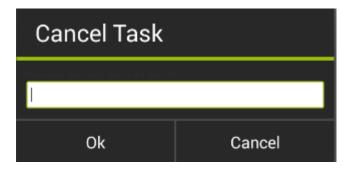

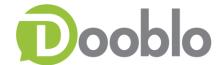

# **New Version Upgrade**

When the auto sync option is enabled at login the STG application will search for new versions on your server.

Once a new version is found it will prompt you to upgrade Yes/No.

• Please note - If you choose 'No' it will prompt you on the next login again

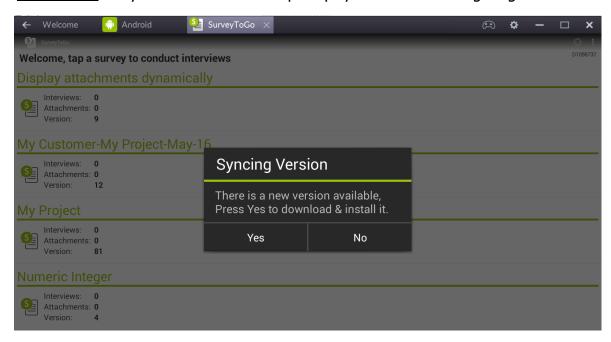

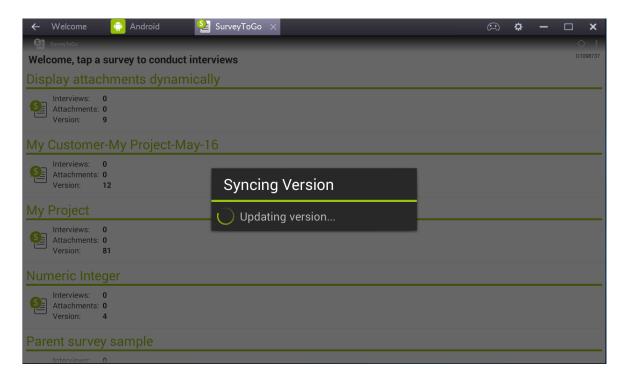